## **Frequently asked Questions**

Q1) What is the website or link to login?

A1: You may access EMSOP through the link

<https://www.icsi.edu/e-learning/>

Alternately you may use the link [https://g25.tcsion.com/LX/home/home\\_page?c\\_id=emsop-cool-off](https://g25.tcsion.com/LX/home/home_page?c_id=emsop-cool-off-testing-74-1677)[testing-74-1677](https://g25.tcsion.com/LX/home/home_page?c_id=emsop-cool-off-testing-74-1677)

Q2) What is my login id?

A2: Your login Id will be your Registration number (without Slash Sign)@icsi.edu for example if your registration number is 123456789/02/2020 then your Login Id is [123456789022020@icsi.edu](mailto:123456789022020@icsi.edu)

Q3) What is my default password?

A3: The default password to access the portal is Learn@1234. This will have to be changed upon first login.

Q4) How does the login window look like?

A4:

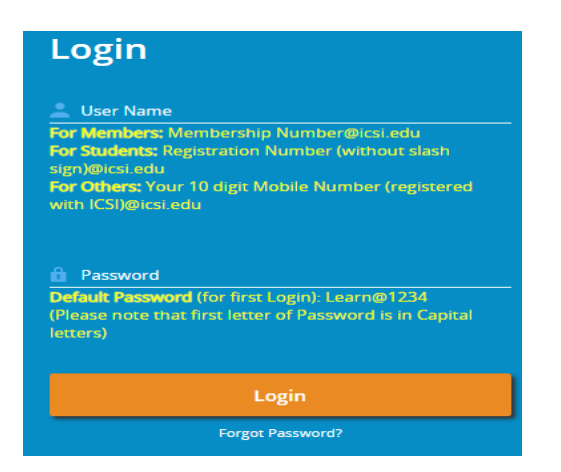

Q5) How to reset password upon first login?

A5: Upon first login you will be shown EXPIRED PASSWORD PAGE where old password is Default Password: Learn@1234. Please set your password using capital letters, small letters, special character and numbers (for example Abcd@1234)

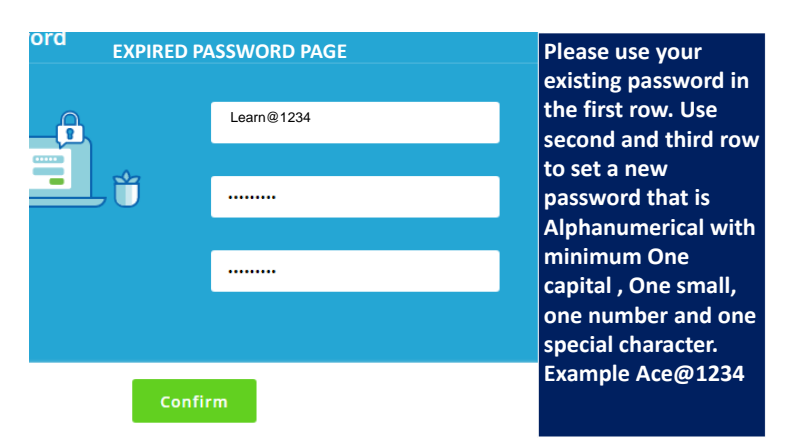

Q6) What to do if I forget password after setting it?

A6: In case you Forgot password use the "Forgot Password" option Where Login Id is same as above. Use email option to reset password .An email will be sent to your email id registered with ICSI where you can reset the password.

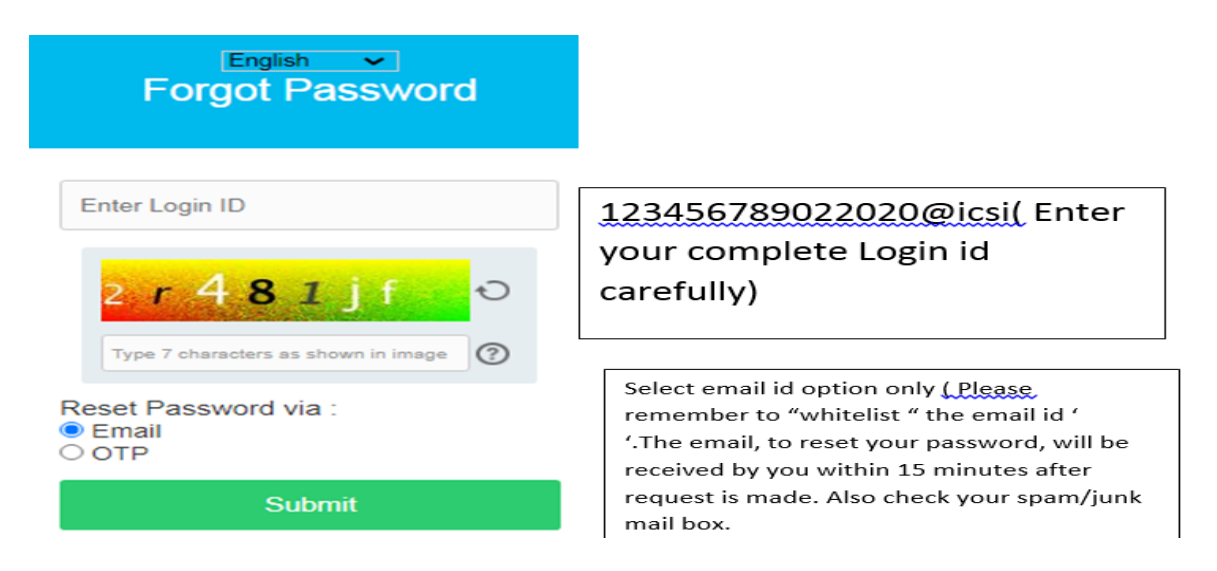

## Q7) Is there any system specification required to access the online EMSOP?

A7: Desktop/Laptop is recommended with following:

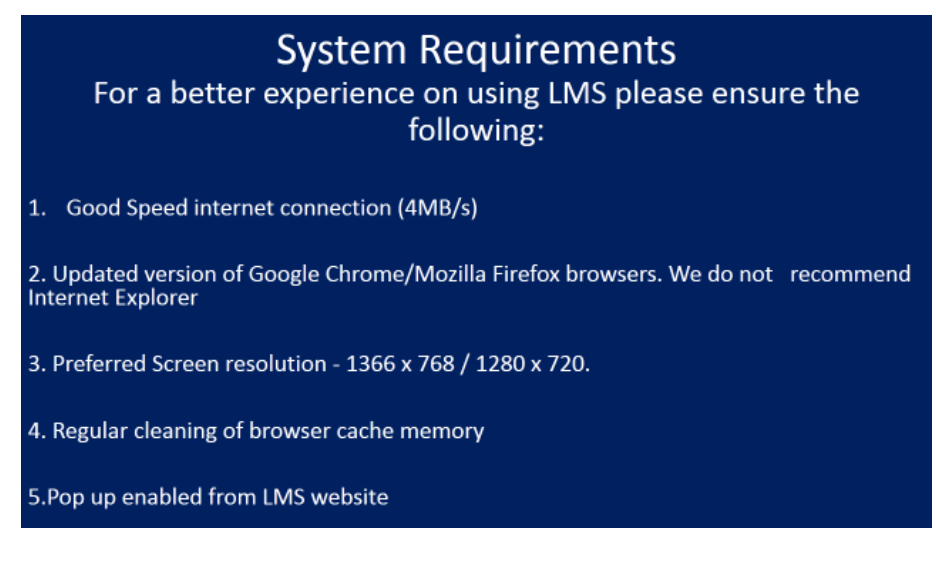

Q8) Can Mobile phone/Tablet be used to access the content?

A8: Mobile app mTOP shall be downloaded for android and ios. However, if you use Mobile Phones/Tablets, then use the desktop view on the mobile phone browser.

Q9) Where can I access the EMSOP content after login?

A9: As shown in the image, given below, you need to go the my courses icon (highlighted) and then click on the Launch button (green color) in the row of EMSOP:

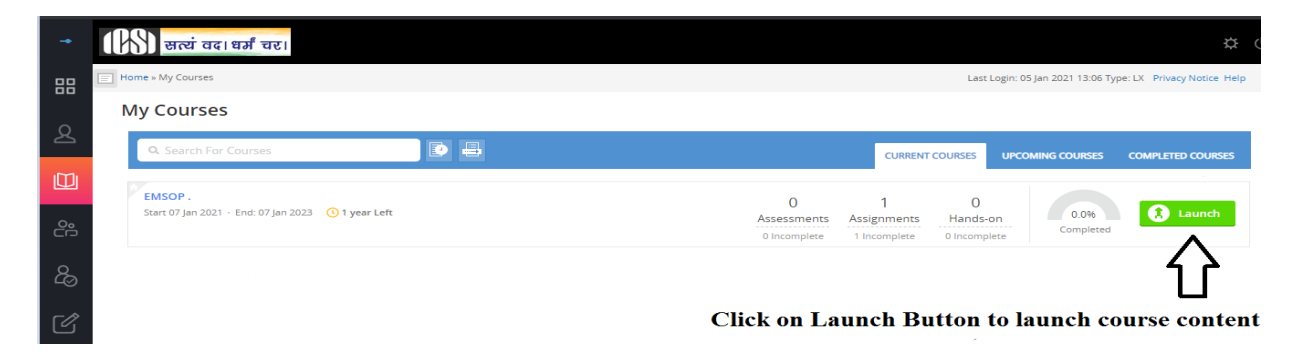

Q10). How will I know which of the content has been completed and which are remaining?

A 10: As shown in image given below, the topics which you have completed will be marked with green tick. Ensure that all topics have a green tick in front of them in due course of time.

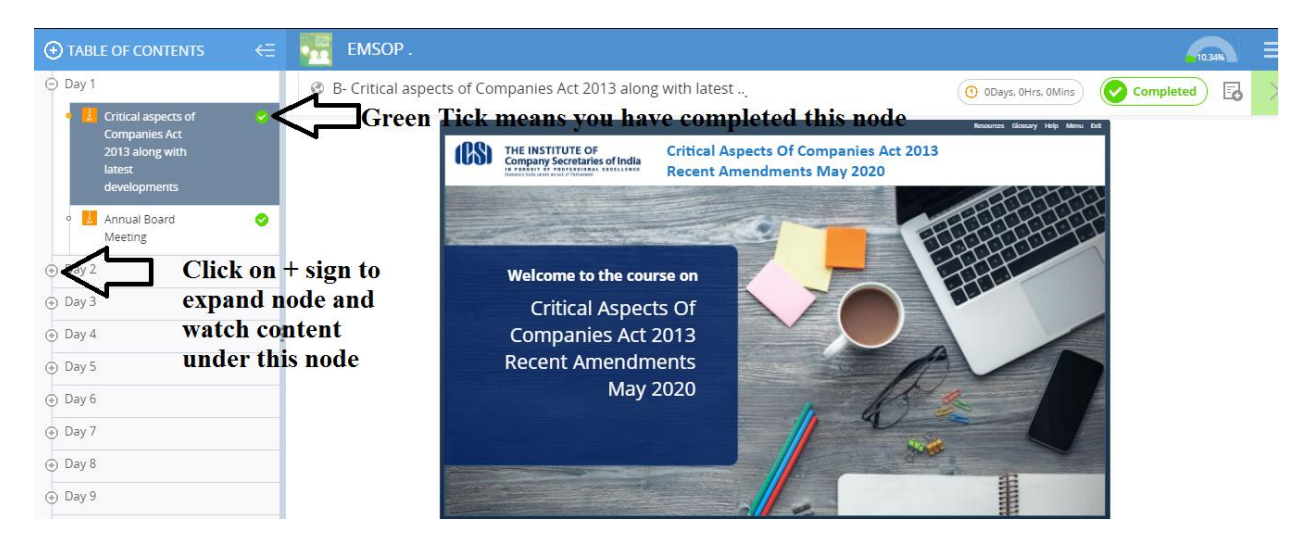

Q11) What to do once all topics have a green tick on them?

A11: The last topic in the list is your 'project report submission' which you need to complete.

Q12) How to upload the project report?

A12: You need to click on the project report. Then select the 'Launch button'. The image given below shows the window in which you need to upload the project.

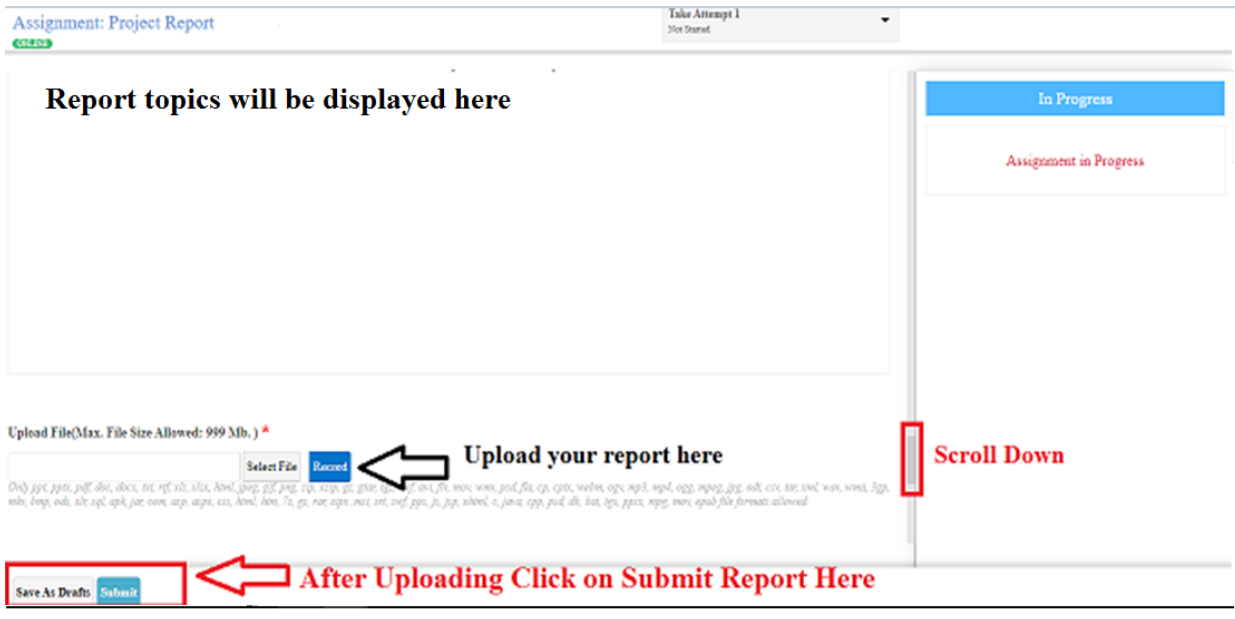

Q13) Why I am not able to get the project report submission page?

A13) Please ensure that all other content has been viewed. When you click on the Project Report in the 'Table of Content' you can see the status of you completed content. The image given below shows the same.

| ◯ TABLE OF CONTENTS<br>⋲         | EMSOP.                                                                                                    | 10.34% |
|----------------------------------|----------------------------------------------------------------------------------------------------|--------|
| u yayu<br>$\overline{(*)}$ Day 4 | Project Report                                                                                                    |        |
| $\circledcirc$ Day 5             | Pre-requisites                                                                                                    |        |
| $(A)$ Day 6                      |                                                                                                    |        |
| $(4)$ Day 7                      | To access this node, You have to complete all of the following pre-requisites. To meet the pre-requisite you have to click Mark As Read icon<br>坚<br>wherever available and have to complete the activities wherever the icon is not available. |        |
| (+) Day 8                        |                                                                                                    |        |
| (+ Day 9                         | Read B: Critical aspects of Companies Act 2013 along with latest developments                                                                                                    |        |
| (+) Day 10                       | ⊙ Read B: Annual Board Meeting<br><b>1</b> Read B: Annual General Meeting (AGM)                                                                                                    |        |
| (+) Day 11                       | <b>Red Marked nodes</b><br><sup>(1)</sup> Read B: Annual Return Preparation certificate                                                                                                    |        |
| (+) Day 12                       | needs to completed<br><b>1</b> Read B: Valuation<br>for Project Report<br><sup>(2)</sup> Read B: Corporate Social Responsibility Law                                                                                                    |        |
| (+) Day 13                       | ⊙ Read B: E voting and Ballot procedures                                                                                                    |        |
| $\overline{(*)}$ Day 14          | <b>1</b> Read B: How to Setup CS Practices                                                                                                    |        |
| $\Theta$ Project report          | 10 Read B: Income Tax and TDS Returns                                                                                                    |        |
| <sup>25</sup> Project Report     | <sup>1</sup> Read B: Mergers and Acquisition and Corporate Restructuring<br>10 Read B: Pre-certification of E-Forms                                                                                                    |        |
|                                  | <sup>(1)</sup> Read B: SEBI Listing Obligations and Disclosure Requirements Regulations 2015                                                                                                    |        |

Q14) What shall I do once I have completed the 'Project Submission'?

A14) Once you have completed the Project Submission use the Mark as complete option as shown in the image given below.

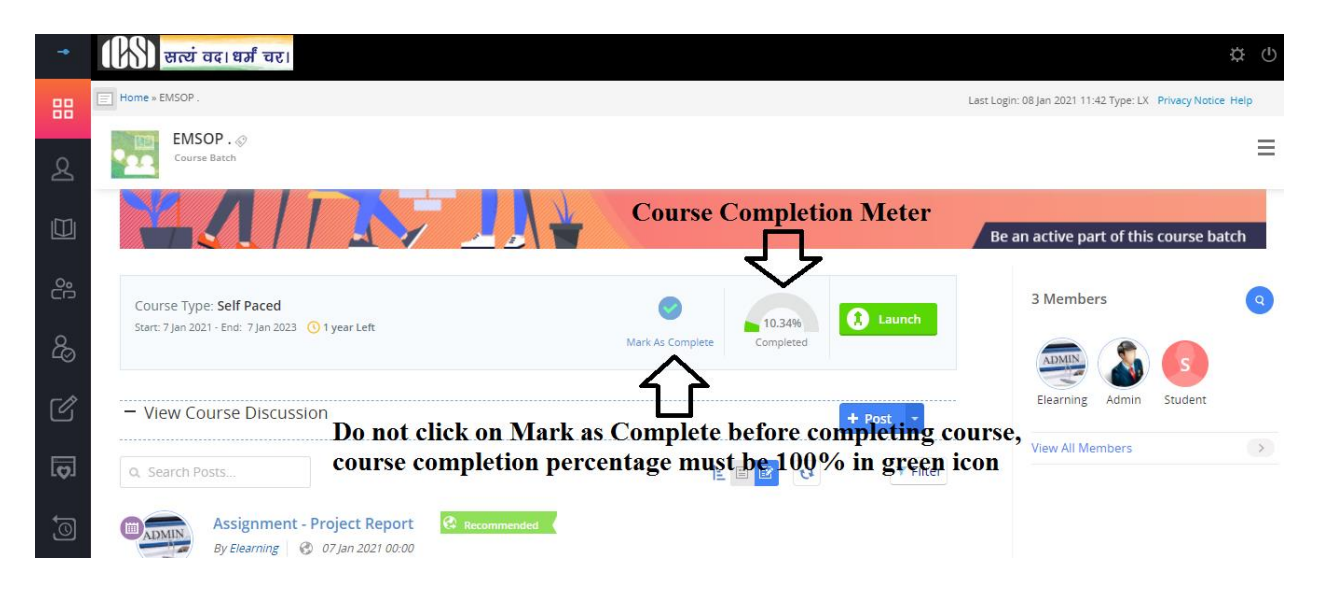

Q 15) When can I download the certificate?

A15) After submission of the project report your project will be evaluated in stipulated time. Once your project is evaluated you can down the cerficate form the cerficate icon which will show on the left of 'Mark as complete' icon as shown in A14 above. The icon will appear as shown in the image given below.

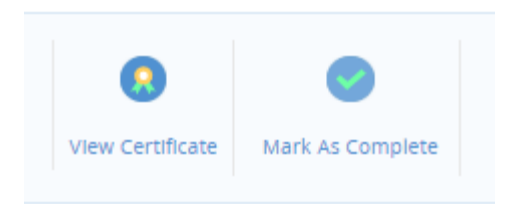

Q16) Whom to contact in case I am facing difficulty after going through the course?

A16) You may write to us at [training@icsi.edu](mailto:training@icsi.edu) or call us at 0120 4522000 and ask for help from Dte. of Training.